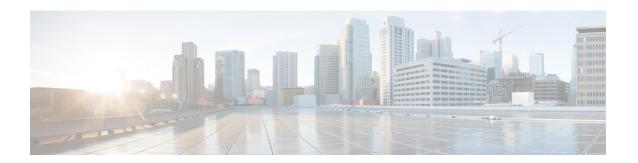

## **User Updates**

This chapter provides information about updating existing user records in the Cisco Unified Communications Manager database.

- Update User Information Using CSV Data File, on page 1
- Update User Information in Cisco Unified Communications Manager Directory, on page 7
- User Update Settings, on page 8
- Topics Related to User Updates, on page 13

# **Update User Information Using CSV Data File**

You can update existing user information that is in the database using a comma-separated value (CSV) data file you create using the Bulk Administration (BAT) spreadsheet, or you can update a user file format using a custom text-based CSV file.

You can retain existing user information and settings that were previously stored in the Unified CM directory.

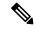

Note

You do not require a user template for the update users transaction using a custom text-based CSV file. If you choose a user template, the system takes the fields that are not provided in the CSV from the template for the update or else these fields are ignored. Also, if you specify another value for fields to be ignored (for example, #), then the fields with the value # are ignored, because blank is not a value to be ignored for such fields.

The Bulk Administration Tool (BAT) cannot be used to disassociate devices that are already associated to an end user. If you manually delete a controlled device from an exported end user record and then insert the modified user record back in to the Cisco Unified Communications Manager database as a custom CSV data file, the insertion appears as successful when you check the job results using Bulk Administration > Job Scheduler. However, the controlled device is still listed on the end-user page.

#### **Procedure**

- **Step 1** Create a CSV data file to define individual values for each user that you want to update.
- **Step 2** Use BAT to insert the updated user records that are in the database.

#### **Related Topics**

Create User Update CSV Data File Using BAT Spreadsheet, on page 2

Retain Existing User Information During Update, on page 2

Topics Related to User Updates, on page 13

Update Users File Format

Update User Information in Cisco Unified Communications Manager Directory, on page 7

### **Retain Existing User Information During Update**

When you update user records, you can keep values or settings for a user that were previously stored in the Unified CM directory. You can use a symbol such as "#" for fields where the value must be retained. In the following example CSV data file, the # tells BAT to keep the Manager field the same as the one that was previously entered in the DC directory.

userid, #, department, ,, 123456789012,

To identify the value to use to retain a stored value, use the following procedure.

#### **Procedure**

**Step 1** Choose Bulk Administration > Users > Update Users.

The User Update Configuration window appears.

- Step 2 Notice the Value for fields to be ignored field. When you insert the CSV data file with the updated user values, you must enter the symbol that you used to retain values in this box.
- **Step 3** Decide the symbol that you want to use for retaining values.
- **Step 4** Enter this value that is in the Value for fields to be ignored field into the BAT spreadsheet box.
- **Step 5** Use this symbol in BAT spreadsheet fields for any values that you want to retain.

#### **Related Topics**

Topics Related to User Updates, on page 13

## Create User Update CSV Data File Using BAT Spreadsheet

You can create a CSV data file using the BAT spreadsheet to update a group of existing users.

After you add lines in the BAT spreadsheet, you can export the content to a CSV formatted data file. A default filename is assigned to the exported CSV formatted update users data file:

Update\_Users-timestamp.txt

where <timestamp> represents the precise date and time that the file was created.

The system saves the file with a default filename to C:\XlsDataFiles\, or you can save the file to another existing folder on your local workstation. You can rename the CSV formatted data file after you save the exported file to your local workstation. If you enter a comma in one of the fields, BAT.xlt encloses that field entry in double quotes when you export to BAT format.

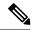

Note

You cannot upload a CSV filename that contains a comma (for example, abcd,e.txt) to the server.

If you enter a blank row in the spreadsheet, the system treats the empty row as the end of the file. Data that you enter after a blank line is not converted to the BAT format.

The Bulk Administration Tool (BAT) cannot be used to disassociate devices that are already associated to an end user. If you manually delete a controlled device from an exported end-user record and then insert the modified user record back in to the Unified Communications Manager database as a custom CSV data file, the insertion appears successful when you check the job results using Bulk Administration > Job Scheduler. However, the controlled device is still listed on the End User Configuration window in Cisco Unified Communications Manager Administration.

#### **Procedure**

- **Step 1** Download and open the BAT.xlt file.
- **Step 2** When prompted, click Enable Macros to use the spreadsheet capabilities.
- **Step 3** To add user information, click the Update Users tab at the bottom of the spreadsheet.
- **Step 4** Complete all mandatory fields and any relevant, optional fields.

Each column heading specifies the length of the field and whether it is required or optional. For field descriptions, see Table 1: Field Description in BAT Spreadsheet for Updating Users, on page 4.

- Step 5 In the Value for fields to be ignored field, enter the symbol that you will use to tell BAT that you want to keep the value that was previously stored in the DC directory. Enter the same value in the value of the field you want to retain.
- **Step 6** To transfer the data from the BAT Excel spreadsheet into a CSV file, click Export to BAT.

The system saves the file to  $C:\XlsDataFiles\$  with the default filename <code>Update\_Users-timestamp.txt</code> or you can use Browse to save the file to another existing folder on your local workstation.

For information about how to read the CSV data file, click the View Sample File link in the Update Users window in BAT.

#### What to do next

You must upload the CSV data file to the first node of the Unified CM server, so BAT can access the CSV data file.

#### **Related Topics**

Topics Related to User Updates, on page 13 Upload and Download Files Upload File to Server

## **BAT Spreadsheet Update User Data Field Descriptions**

The following table provides the field descriptions for updating user details in the BAT spreadsheet.

Table 1: Field Description in BAT Spreadsheet for Updating Users

| Field           | Description                                                                                                    |
|-----------------|----------------------------------------------------------------------------------------------------|
| User ID         | Enter the last name, from 1 to 128 characters, of the phone user.                                                                                                    |
| Manager User ID | Enter manager user ID, up to 128 characters, for the user of this phone.                                                                                                    |
| Password        | Enter the password, up to 128 characters, that the user needs to access the Cisco IP Phone Configuration window.                                                                                                    |
|                 | You must specify the Password either in the CSV data file or by using the BAT user interface when you add the user template. If you want to apply individual passwords for each user or groups of users, specify the password information in the CSV data file. If you want to use a default password for all users, provide the default password when you insert the users in BAT. |
| Department      | Enter the department number, up to 64 characters, for the user of this phone.                                                                                                    |
| Default Profile | Enter the default profile for this user and device, up to 50 characters. You can choose the user device profile from the list of existing UDPs in Unified CM Administration that appears in BAT.                                                                                                    |
| User Locale     | Enter the language and country set, up to 50 characters, that you want to associate with this user. Your choice determines which cultural-dependent attributes exist for this user and which language displays in the Unified CM user windows and phones.                                                                                                    |
| Password        | Enter the password, up to 128 characters, that the user needs to access the Cisco IP Phone Configuration window.                                                                                                    |
|                 | You must specify the password either in the CSV data file or by using the BAT user interface during user template addition. If you want to apply individual passwords for each user or groups of users, specify the password information in the CSV data file. If you want to use a default password for all users, provide the default password when you insert the users in BAT.  |

| Field                          | Description                                                                                                    |
|--------------------------------|----------------------------------------------------------------------------------------------------|
| PIN                            | Enter the personal identification number (PIN), up to 128 numerals, to be used for extension mobility.                                                                                                    |
|                                | You must enter a PIN either in the CSV data file or by using the BAT user interface during user template addition. If you want to apply individual PINs for each user or groups of users, specify the PIN in the CSV data file. To use a default PIN that all users can use, provide a default PIN when you insert the users in BAT. |
| Telephone Number               | Enter the telephone number, up to 64 numerals, for the primary extension (usually Line 1) for the phone.                                                                                                    |
| Primary Extension              | This field appears after you add the user and represents the primary directory number for the user. You choose no primary line when you associate devices to the user. Users can have multiple lines on their phones.                                                                                                    |
|                                | If you configure the system for Unity Integration, the Create Voice Mailbox link appears.                                                                                                    |
| Associated PC                  | This field, which is required for Cisco SoftPhone and Unified CM Attendant Console users, displays after the user is added.                                                                                                    |
| IPCC Extension                 | Enter an IPCC extension, up to 50 characters, for this user.                                                                                                    |
| Mail ID                        | Enter the user e-mail address up to 255 characters.                                                                                                    |
| BLF Presence Group             | Enter the BLF presence group that watches the status of the database number, the presence entity.                                                                                                    |
|                                | For information about the BLF Presence feature, see the Feature Configuration Guide for Cisco Unified Communications Manager .                                                                                                    |
| SUBSCRIBE Calling Search Space | All calling search spaces that you configure in Unified CM Administration appear in the SUBSCRIBE Calling Search Space drop-down list box.                                                                                                    |
|                                | The SUBSCRIBE Calling Search Space determines how Unified CM routes the Presence subscription requests that come from the user. To configure a calling search space specifically for this purpose, you configure a calling search space as you do all calling search spaces (Call Routing > Class Control > Calling Search Space).   |
|                                | To set up a calling search space, see the Cisco Unified Communications Manager Online Help.                                                                                                    |

| Field                | Description                                                                                                    |
|----------------------|----------------------------------------------------------------------------------------------------|
| Digest Credentials   | When you configure digest authentication for phones that are running SIP, Unified CM challenges the identity of the phone every time the phone sends a SIP request to Unified Communications Manager. The digest credentials that you enter in this field is associated with the phone when you choose a digest user in the Phone Configuration window.                                                                                                    |
|                      | Enter a string of up to 128 alphanumeric characters.                                                                                                    |
|                      | For more information about digest authentication, see the Cisco Unified Communications Manager Security Guide.                                                                                                    |
| User Group           | Enter the user group to which the user belongs.                                                                                                    |
|                      | Note The User Group fields appear when you set the Number of User Groups field to greater than zero.                                                                                                    |
| Directory URI        | Enter the primary directory URI that you want to associate to this user's primary extension. Follow the username@host format. Enter a username of up to 47 alphanumeric characters. For the host address, enter an IPv4 address or fully qualified domain name.                                                                                                    |
|                      | Note Within Unified CM Administration, you can enter directory URIs with embedded double quotes or commas. However, when you use Bulk Administration to import a CSV file that contains directory URIs with embedded double quotes and commas, you must use enclose the entire directory URI in double quotes and escape the embedded double quotes with a double quote. For example, the Jared, "Jerry",Smith@test.com directory URI must be input as "Jared,""Jerry"",Smith@test.com" in the CSV file. |
| Self-Service User ID | The Self-Service User ID is a DTMF digit string that is used to identify a user (usually same as the user directory number).                                                                                                    |
| User Profile         | The User Profile is a profile that collects settings to share across a group of users. This profile is used when you create new devices.                                                                                                    |

| Field             | Description                                                                                                    |
|-------------------|----------------------------------------------------------------------------------------------------|
| EM MAX LOGIN TIME | Enter the maximum login time for Extension Mobility and Extension Mobility Cross Cluster users. Enter the value in minutes. The range of the value is from 0 to 10080 minutes (7 days). |

# **Update User Information in Cisco Unified Communications Manager Directory**

You can update a group of user records in the Cisco Unified Communications Manager directory.

#### Before you begin

You must have a .csv data file with updated user information.

#### **Procedure**

- **Step 1** Choose Bulk Administration > Users > Update Users > Custom File.
  - The User Update Configuration window appears.
- **Step 2** From the File Name drop-down list box, choose the .csv data file that you created for this bulk transaction.
  - **Note** Click View File to view the uploaded .csv data file.
    - Click View Sample File to view a sample .csv data file.
- **Step 3** From the User Template Name drop-down list box, choose the user template that you created for this bulk transaction.
- In the Value for fields to be ignored field, enter the symbol that you want to tell Unified CM Bulk Administration Tool to retain the value that was previously stored in the DC directory.
  - **Note** The value that you enter in the .csv file for updating users overrides the values that are provided in the user template.
- **Step 5** In the Job Information area, enter the Job description.
- **Step 6** Choose a method to update user records. Do one of the following:
  - Select Run Immediately to update user records immediately.
  - Select Run Later to insert the user records at a later time.
- **Step 7** To create a job for updating the user records, click Submit.

To schedule or activate this job, use the Job Scheduler option in the Bulk Administration main menu.

#### **Related Topics**

**BAT Log Files** 

Create User Update CSV Data File Using BAT Spreadsheet, on page 2

Retain Existing User Information During Update, on page 2 Manage Scheduled Jobs Topics Related to User Updates, on page 13

## **User Update Settings**

Values that appear in some fields display from . You must configure these values by using .

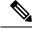

Note

Be aware that some fields have two check boxes. The first check box determines if you need to update the field; the second check box determines the value (checked or unchecked) to use for the field.

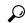

Tip

Check the first check box if you need to update the field and the second check box to apply a checked value to the users you select. For example, if you check the first box for Home Cluster and leave the second one unchecked, you update users with an unchecked value for Home Cluster.

The following table provides descriptions for all possible fields when you update users with the Query option.

#### Table 2: Field Descriptions for Update Users

| Field            | Description                                                                                                    |
|------------------|----------------------------------------------------------------------------------------------------|
| User Information |                                                                                                    |
| Manager User ID  | Enter manager user ID, up to 128 characters, for the user of this phone.                                                                                                    |
| Department       | Enter the department number, up to 64 characters, for the user of this phone.                                                                                                    |
| Associated PC    | This field, which is required for Cisco SoftPhone and Cisco Unified Communications Manager Attendant Console users, displays after you add the user.                                                                                                    |
| User Locale      | Choose the language and country set that you want to associate with this user from the drop-down list. Your choice determines which cultural-dependent attributes exist for this user and which language displays in the Cisco Unified Communications Manager user windows and phones. |

| Field                                      | Description                                                                                                    |  |
|--------------------------------------------|----------------------------------------------------------------------------------------------------|--|
| Digest Credentials                         | When you configure digest authentication for phones that are running, Cisco Unified Communications Manager challenges the identity of the phone every time the phone sends a SIP request to Cisco Unified Communications Manager. The digest credentials that you enter in this field get associated with the phone when you choose a digest user in the Phone Configuration window. |  |
|                                            | Enter a string of up to 128 alphanumeric characters.                                                                                                    |  |
|                                            | For more information on digest authentication, see the Cisco Unified Communications Manager Security Guide.                                                                                                    |  |
| Confirm Digest Credentials                 | To confirm that you entered the digest credentials correctly, reenter the credentials in this field.                                                                                                    |  |
| Service Setting                            |                                                                                                    |  |
| Home Cluster                               | Check the check box if the end user is associated with this cluster.  The end user must be associated with one cluster within the enterprise.                                                                                                    |  |
|                                            | Note IM and Presence feature does not function properly if an end user is associated with more than one home cluster.                                                                                                    |  |
| Enable User for Unified CM IM and Presence | Check the check box to enable the end user (on the home cluster) for IM and Presence feature. Configure IM and Presence feature in the associated service profile.                                                                                                    |  |
|                                            | Note You can only enable IM and Presence feature for users that have this Unified CM cluster marked as their home cluster.                                                                                                    |  |
|                                            | Use the User Management > User Settings > UC Service menu to configure the IM and Presence feature.                                                                                                    |  |
| Assigned Presence Server                   | Assign the end user to an server that is installed in the cluster if the system is nonbalanced. The server you specify using the Bulk Administration Tool must be part of a Presence Redundancy Group.                                                                                                    |  |
|                                            | For clusters that have the user assignment mode for the IM and Presence server set to balanced or active-standby, user assignments that are made using the Bulk Administration Tool override the automatic user assignments.                                                                                                    |  |
| UC Service Profile                         | Select a UC service profile from the drop-down list box to associate with end users.                                                                                                    |  |
|                                            | Note Use the User Management > User Settings > Service Profile menu to set up service profiles for end users.                                                                                                    |  |

| Field                                                                                                    | Description                                                                                                    |
|----------------------------------------------------------------------------------------------------|----------------------------------------------------------------------------------------------------|
| Include Meeting Information in<br>Presence (Requires Exchange Presence<br>Gateway to be configured on CUCM<br>IM and Presence server.) | Check this check box to create a sync between CUCM IM and Presence server so that it can include the meeting information under the Presence feature.                                                                                                    |
|                                                                                                    | Note You can only access this field if Home Cluster and Enable User for Unified CM IM and Presence is enabled.                                                                                                    |
| Extension Mobility                                                                                                    |                                                                                                    |
| BLF Presence Group                                                                                                    | From the drop-down list, choose the BLF presence group that watches the status of the directory number, the presence entity.                                                                                                    |
| SUBSCRIBE Calling Search Space                                                                                                    | All calling search spaces that you configure in Cisco Unified Communications Manager Administration display in the SUBSCRIBE Calling Search Space drop-down list.                                                                                                    |
|                                                                                                    | The SUBSCRIBE Calling Search Space determines how Cisco Unified Communications Manager routes the Presence subscription requests that come from the end user. Use the Call Routing > Class Control > Calling Search Space menu to configure a calling search space specifically for this purpose. |
| Maximum Login Time (HHH:MM)                                                                                                    | Enter the maximum login time in the HHH:MM format to configure maximum login time for Extension Mobility and Extension Mobility Cross Cluster users.                                                                                                    |
|                                                                                                    | The value ranges from 00:01 to 168:00 hours.                                                                                                    |
|                                                                                                    | For example: 168:00, 25:16, 025:16, :30 or 00:30.                                                                                                    |
| Allow Control of Device from CTI                                                                                                    | Check this check box to allow CTI to control and monitor this device.                                                                                                    |
|                                                                                                    | If the associated directory number specifies a shared line, the check box should be checked as long as at least one associated device specifies a combination of device type and protocol that CTI supports.                                                                                      |
| Enable Extension Mobility Cross<br>Cluster                                                                                             | Check this check box to enable the Extension Mobility Cross Cluster CSS setting that gets used as the device CSS of the remote phone when the user selects this device profile during the EMCC login.                                                                                             |
| Mobility Information                                                                                                    |                                                                                                    |
| Enable Mobility                                                                                                    | Check this check box to activate Mobile Connect, which allows the user to manage calls by using a single phone number and to pick up and manage calls on the desk phone and mobile phone.                                                                                                    |
| Enable Mobile Voice Access                                                                                                    | Check this check box to allow the user to access the Mobile Voice Access integrated voice response (IVR) system to initiate Mobile Connect calls and activate or deactivate Mobile Connect capabilities.                                                                                          |

| Field                                                                  | Description                                                                                                    |
|------------------------------------------------------------------------|----------------------------------------------------------------------------------------------------|
| Maximum Wait Time for Desk Pickup                                      | Enter the maximum wait time, up to 5 numerals, for this user.                                                                                           |
|                                                                        | This indicates the maximum time that is permitted to pass before the user pickup a call that is transferred from the mobile phone to the desktop phone. |
| Remote Destination Limit                                               | Enter the maximum number of phones, up to 2 numerals, to which the user is permitted to transfer calls from the desk phone.                             |
| Job Information                                                        |                                                                                                    |
| Job Description                                                        | Enter the job description.                                                                                                    |
| Run Immediately                                                        | Click this radio button to schedule and immediately activate the update users job.                                                                      |
| Run Later (To schedule and activate this job, use Job Scheduler page.) | Click this radio button to schedule and activate the update users job later.                                                                            |

#### **Related Topics**

Update Users Using Query, on page 11 Select Update Parameters for User Query, on page 12

## **Update Users Using Query**

Use this procedure to create a query to locate users to update. After locating users, you must select the update parameters.

#### Before you begin

To update all users, select Find and do not specify a query.

#### **Procedure**

**Step 1** Select Bulk Administration > Users > Update Users > Query

The Update Users Query window appears.

- **Step 2** From the first Find Phone where drop-down list, select one of the following criteria:
  - Last Name
  - First Name
  - User ID
  - Manager
  - Department
  - Has Home Cluster Enabled
  - · Does not have Home Cluster Enabled

- · Has IM and Presence Enabled
- · Does not have IM and Presence Enabled
- **Step 3** From the second Find Users where drop-down list, select one of the following criteria:
  - · begins with
  - · contains
  - · is exactly
  - · ends with
  - · is empty
  - · is not empty
- **Step 4** Specify the appropriate search text, if applicable.
  - **Tip** To find all users that are registered in the database, select Find without entering any search text.
  - To further define your query and to add multiple filters, click the plus (+) button and repeat step 2 and step 3.
- **Step 5** Select Find.

A list of discovered users appears. The Update Users window displays the details of the users that you select.

#### What to do next

Select update parameters for the user.

#### **Related Topics**

Select Update Parameters for User Query, on page 12 User Update Settings, on page 8

## **Select Update Parameters for User Query**

After you locate the users to update, use this procedure to select the parameters and define values for updating those users.

#### **Procedure**

**Step 1** In the Update Users Query window, select Next.

If you want to change the type of query, select Back.

The Update Users shows the type of query that you select.

**Step 2** Check the check box to the left of the field that you want to update.

This selection tells BAT to overwrite the existing value for the field.

**Note** BAT updates only those fields for which you check the update check box.

- **Step 3** Update the required user parameters. See the "User update settings" topic.
- **Step 4** In the Job Information area, enter the job description.
- **Step 5** Select one of the following methods to update user records:
  - a) Select Run Immediately to update users immediately.
  - b) Select Run Later to update users at a later time.
- Step 6 Select Submit.

This action creates a job for updating the records.

**Note** Use the Job Scheduler option in the Bulk Administration main menu to schedule and activate this job.

#### **Related Topics**

Update Users Using Query, on page 11 User Update Settings, on page 8

# **Topics Related to User Updates**

- Update User Information Using CSV Data File, on page 1
- Retain Existing User Information During Update, on page 2
- Create User Update CSV Data File Using BAT Spreadsheet, on page 2
- Update User Information in Cisco Unified Communications Manager Directory, on page 7
- Upload and Download Files

**Topics Related to User Updates**